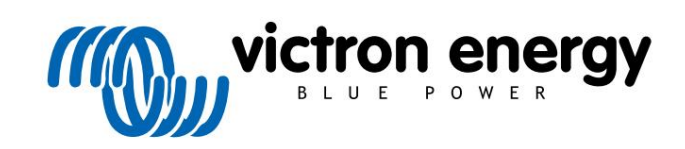

ČEŠTINA

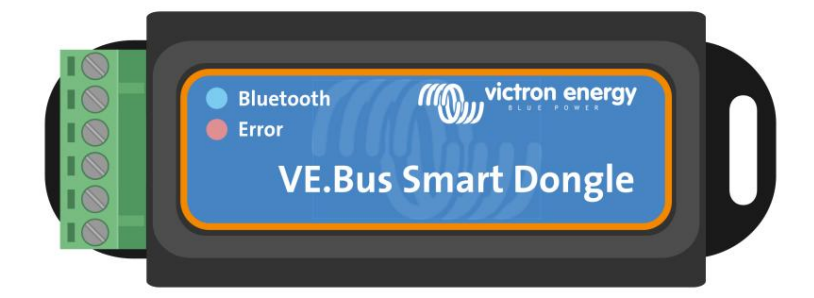

# VE.Bus Smart Dongle

Rev 05 - 06/2023 Tato příručka je k dispozici také v [HTML5.](https://www.victronenergy.com/media/pg/VE.Bus_Smart_Dongle/en/index-en.html)

## **Obsah**

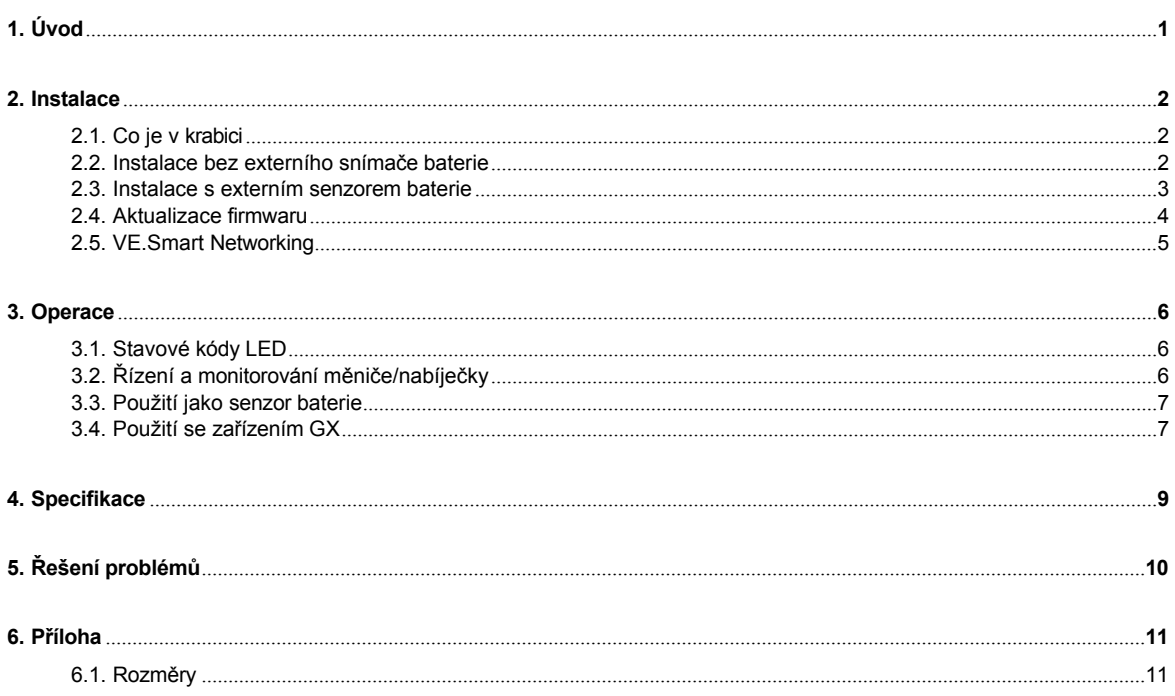

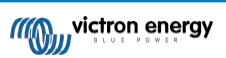

VE.Bus

## **1. Úvod**

<span id="page-2-0"></span>Klíč VE.Bus Smart je příslušenství Bluetooth pro [měniče/nabíječky](https://www.victronenergy.com/inverters-chargers) a střídače\* s portem VE.Bus.

#### **Klíč má následující vlastnosti a funkce:**

- Měnič/nabíječku můžete dálkově ovládat přes Bluetooth a aplikaci VictronConnect. Střídač/nabíječku lze přepnout do režimu zapnuto, vypnuto nebo pouze nabíjení a lze nastavit omezení vstupního střídavého proudu.
- Měnič/nabíječku můžete vzdáleně sledovat přes Bluetooth a aplikaci VictronConnect. Lze sledovat parametry střídavého a stejnosměrného proudu, stav zařízení, výstrahy nebo alarmy.

To zahrnuje funkci okamžitého odečtu, která zobrazuje nejdůležitější údaje měniče/nabíječky na stránce seznamu zařízení, aniž by bylo nutné se k výrobku připojovat. To zahrnuje vizuální upozornění na výstrahy, alarmy a chyby, které umožňují diagnostiku na první pohled. Podrobnosti naleznete v příručce [VictronConnect.](https://www.victronenergy.com/panel-systems-remote-monitoring/victronconnect)

- Klíč lze připojit k jednomu měniči/nabíječce nebo k více paralelně zapojeným měničům/nabíječkám a/nebo k 3fázovému měniči/nabíječce.
- Měří teplotu a napětí baterie.
- Může fungovat jako snímač teploty a napětí baterie pro střídač/nabíječku a/nebo pro [VE.Smart Networking.](https://www.victronenergy.com/media/pg/VE.Smart_Networking/en/index-en.html)
- Může být připojen k externímu teplotnímu čidlu namísto použití vlastního (výchozího) teplotního čidla.

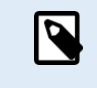

Upozorňujeme, že klíč nelze použít ke konfiguraci měniče/nabíječky. Prostřednictvím hardwarového klíče rovněž nelze aktualizovat firmware měniče/nabíječky. Konkrétní informace o konfiguraci a aktualizaci firmwaru střídače/nabíječky najdete v příručce [VictronConnect VE.Bus.](https://docs.victronenergy.com/victronconnect-vebus.html#ve-bus-smart-dongle-limitations)

\*) Ve zbývající části tohoto dokumentu budeme místo měničů/nabíječek používat měniče/nabíječky a střídače. Pokud je klíč používán se střídačem, nebudou k dispozici funkce související s nabíječkou, jako je sledování parametrů střídavého proudu, přepnutí jednotky do režimu "pouze nabíječka" nebo nastavení omezení vstupního střídavého proudu.

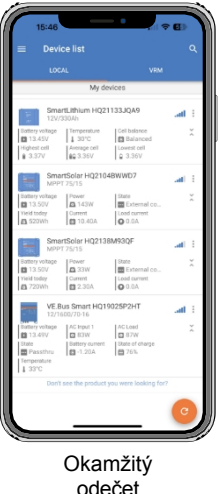

#### Inteligentní hardwarový klíč

VE.Bus

## **2. Instalace**

## <span id="page-3-0"></span>**2.1. Co je v krabici**

- A. Inteligentní hardwarový klíč VE.Bus.
- B. Odnímatelná svorkovnice se šroubovými svorkami.
- C. Černý připojovací vodič baterie (-) s 10mm očkovou svorkou.
- D. Červený připojovací vodič baterie (+) s 10mm očkovou svorkou a řadovou pojistkou.

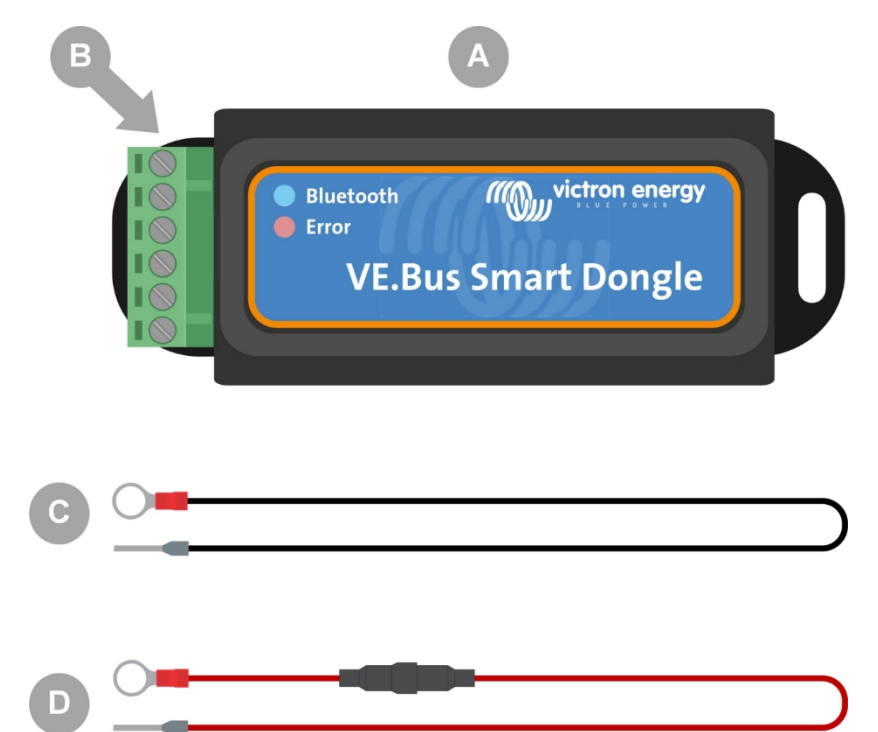

#### **Co není v krabici**

- E. Teplotní čidlo [pro BMV-712 Smart a BMV-702.](https://www.victronenergy.com/accessories/temperature-sensor-for-bmv-702) Toto teplotní čidlo lze použít jako volitelné externí teplotní čidlo. Všimněte si, že teplotní čidlo je dodáváno se štítkem "POZOR: pouze BMV702!". Toto upozornění lze při použití s klíčem VE.Bus Smart ignorovat.
- F. [Kabel UTP RJ45.](https://www.victronenergy.com/cables/rj45-utp-cable) Tento kabel je nutný pro připojení VE.Bus Smart Dongle ke střídači/nabíječce nebo měniči. Tento kabel je třeba zakoupit samostatně.

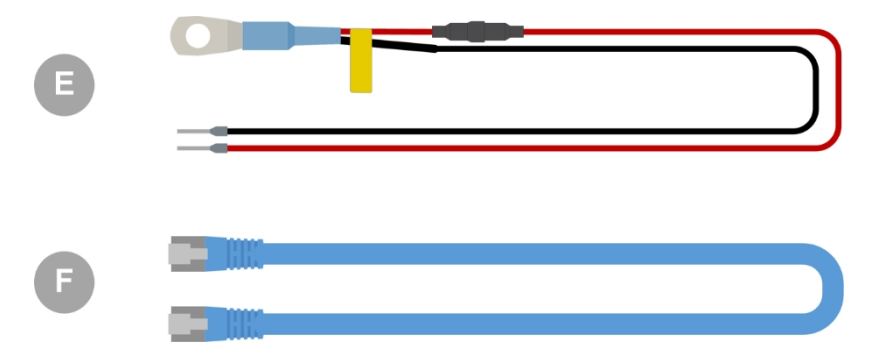

### <span id="page-3-1"></span>**2.2. Instalace bez externího senzoru baterie**

Jedná se o výchozí způsob instalace, při kterém se používá vnitřní teplotní čidlo klíče.

1. Vyjměte připojovací svorkovnici z hardwarového klíče.

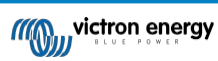

VE.Bus

- 2. Připojte červený napájecí vodič ke svorce B+ svorkovnice.
- 3. Připojte černý napájecí vodič ke svorce B- svorkovnice.
- 4. Připojte oční svorku černého napájecího vodiče k zápornému pólu baterie.
- 5. Připojte očko červeného napájecího vodiče ke kladnému pólu baterie.
- 6. Pro snímání teploty baterie připevněte hardwarový klíč na horní nebo boční stranu baterie pomocí samolepicího držáku hardwarového klíče. Pokud není snímání teploty baterie vyžadováno, lze klíč namontovat v blízkosti baterie pomocí samolepicí montáže nebo šroubů.
- 7. Zapojte svorkovnici do hardwarového klíče.
- 8. Připojte svorku RJ45 hardwarového klíče ke svorce RJ45 měniče/nabíječky pomocí [kabelu RJ45 UTP](https://www.victronenergy.com/cables/rj45-utp-cable).

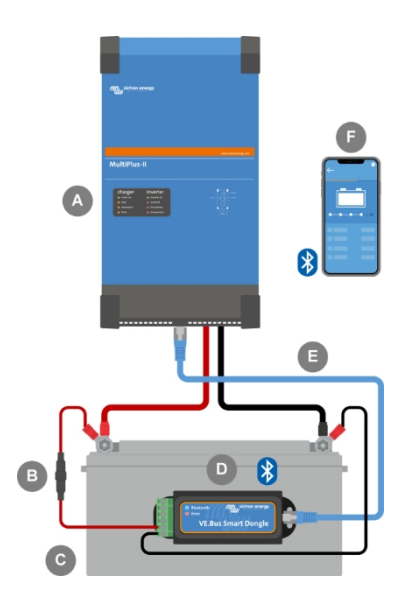

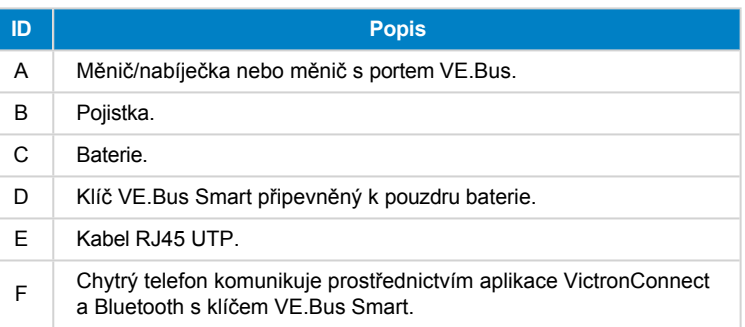

### <span id="page-4-0"></span>**2.3. Instalace s externím senzorem baterie**

Jedná se o volitelný způsob instalace, při kterém se místo interního teplotního čidla klíče používá externí teplotní čidlo.

Tato instalace vyžaduje teplotní čidlo [pro BMV-712 Smart a BMV-702.](https://www.victronenergy.com/accessories/temperature-sensor-for-bmv-702) Všimněte si, že toto teplotní čidlo je jiné teplotní čidlo než to, které je součástí měniče/nabíječky. Je třeba jej zakoupit samostatně.

Všimněte si, že červený napájecí vodič, který je součástí klíče, se při této instalaci nepoužívá. Červený napájecí vodič bude nahrazen červeným vodičem teplotního čidla.

- 1. Vyjměte připojovací svorkovnici z hardwarového klíče.
- 2. Připojte červený vodič teplotního čidla ke svorce B+ svorkovnice.
- 3. Připojte černý vodič teplotního čidla ke svorce T- svorkovnice.
- 4. Připojte černý napájecí vodič ke svorce B- svorkovnice.
- 5. Připojte oční svorku černého napájecího vodiče k zápornému pólu baterie.
- 6. Připojte svorku oka teplotního čidla ke kladnému pólu baterie.
- 7. Připevněte klíč na baterii pomocí lepicího držáku klíče nebo jej připevněte v blízkosti baterie pomocí šroubů nebo lepicího držáku.
- 8. Zapojte svorkovnici do hardwarového klíče.
- 9. Připojte svorku RJ45 hardwarového klíče ke svorce RJ45 měniče/nabíječky pomocí [kabelu RJ45 UTP](https://www.victronenergy.com/cables/rj45-utp-cable).

**Stránka 3**

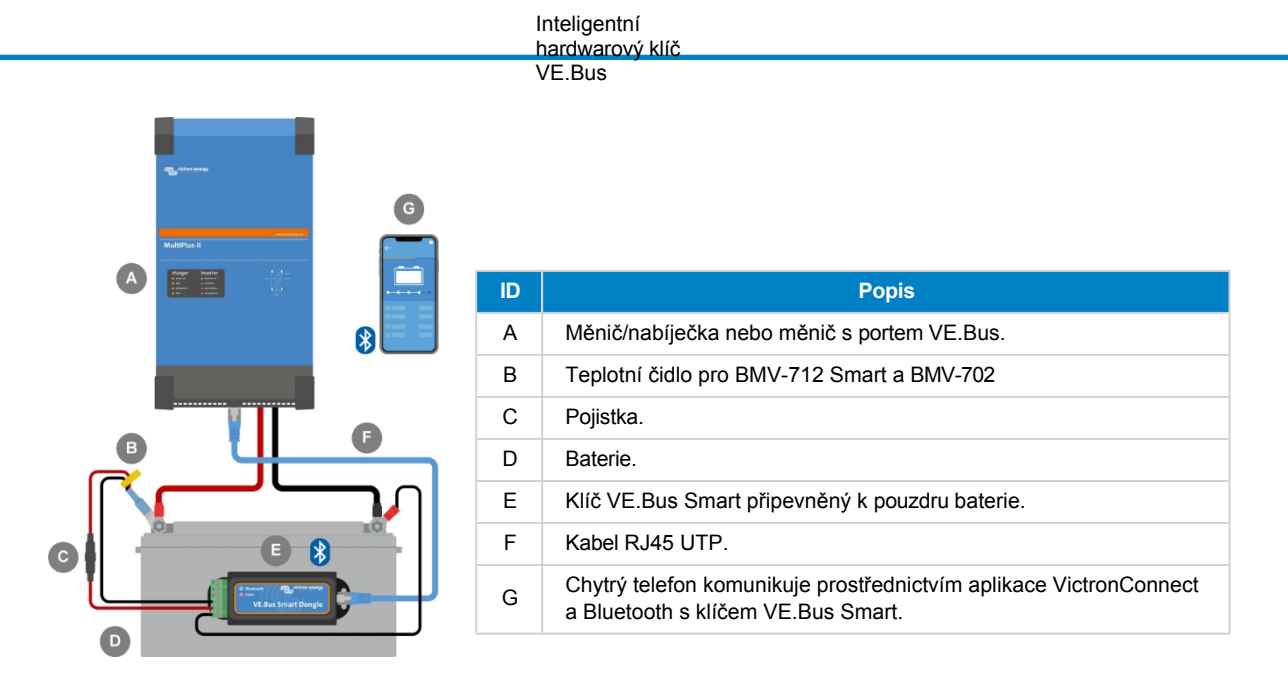

## <span id="page-5-0"></span>**2.4. Aktualizace firmwaru**

Před použitím klíče se ujistěte, že jeho firmware, firmware měniče/nabíječky a verze aplikace VictronConnect jsou aktuální.

- Aktualizujte měnič/nabíječku na nejnovější verzi firmwaru. Všimněte si, že to musí být alespoň verze firmwaru xxxx415 nebo vyšší (nebo verze xxxx419 nebo vyšší pro plnou funkčnost).
- Zkontrolujte, zda používáte nejnovější verzi aplikace VictronConnect.
- Aktualizujte verzi firmwaru hardwarového klíče. Proveďte to tak, že se k němu připojíte pomocí aplikace VictronConnect. Při prvním připojení aplikace VictronConnect pravděpodobně oznámí, že je třeba aktualizovat firmware. Chcete-li klíč aktualizovat, postupujte podle pokynů aplikace VictronConnect.
- Chcete-li provést ruční aktualizaci firmwaru nebo zkontrolovat, zda má klíč nejaktuálnější firmware, přejděte na stránku nastavení produktu prostřednictvím symbolu ozubeného kolečka $\clubsuit$  v pravém horním rohu a poté klikněte na symbol 3 teček: v pravém horním rohu stránky nastavení a vyberte možnost "product info".

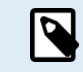

Uvědomte si, že funkčnost a vlastnosti hardwarového klíče souvisí s verzí jeho firmwaru. Další informace o různých verzích firmwaru naleznete v kapitole Přehled firmwaru.

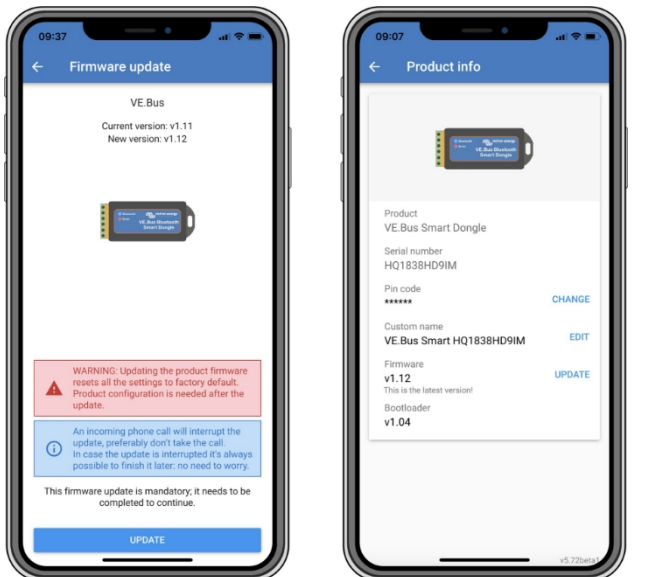

*Aktualizace firmwaru VictronConnect a obrazovky s informacemi o produktu.*

## <span id="page-6-0"></span>**2.5. VE.Smart Networking**

Klíč podporuje VE.Smart Networking. Pokud je klíč součástí sítě VE.Smart Networking, může do sítě přenášet údaje o teplotě a napětí baterie.

Chcete-li přidat nebo nastavit síť VE.Smart Networking, přejděte na stránku nastavení klíče VictronConnect kliknutím na symbol ozubeného kolečka v pravém horním rohu. Na stránce nastavení vyberte možnost "VE.Smart Networking". Máte dvě možnosti: vytvořit novou síť nebo se připojit k existující síti.

Pokud je klíč součástí sítě VE.Smart Networking, je tostránce s přehledem klíčů VictronConnect označeno symbolem Vizoranžové kolečko na obrázku níže vpravo. Po kliknutí na symbol můžete zkontrolovat, zda dongle vysílá do sítě a jaký typ dat přenáší.

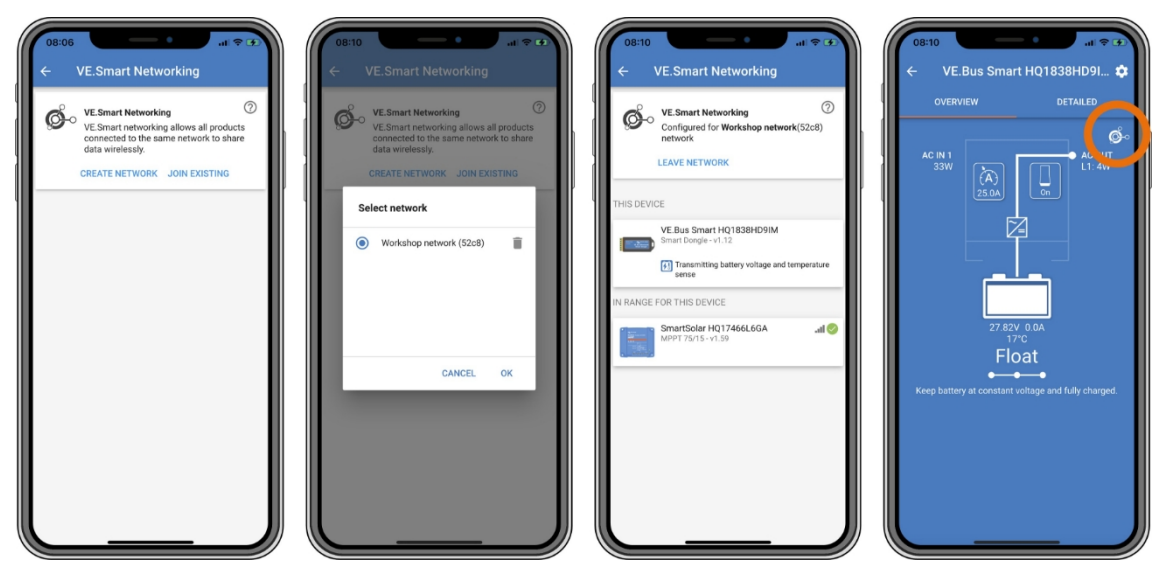

*Síťové obrazovky VictronConnect VE.Smart.*

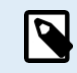

Další informace o síti VE.Smart Networking naleznete také v příruč[ce VE.Smart Networking](https://www.victronenergy.com/media/pg/VE.Smart_Networking/en/index-en.html).

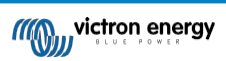

## **3. Operace**

<span id="page-7-0"></span>Když je klíč připojen ke střídači/nabíječce a střídač/nabíječka je zapnuta hlavním vypínačem, chvíli trvá, než klíč střídač/nabíječku rozpozná. Zpočátku je v seznamu zařízení VictronConnect uveden jako klíč VE.Bus Smart. Po dokončení detekce bude uveden jako střídač/nabíječka. Všimněte si, že může být nutné obnovit seznam zařízení, než bude klíč uveden jako střídač/nabíječka.

Pokud není klíč připojen k měniči/nabíječce, je uveden jako VE.Bus Smart Dongle. Klíč lze používat i bez připojení ke střídači/nabíječce. V tomto případě funguje jako čidlo napětí a teploty a lze jej použít pro monitorování baterie v síti VE.Smart Networking.

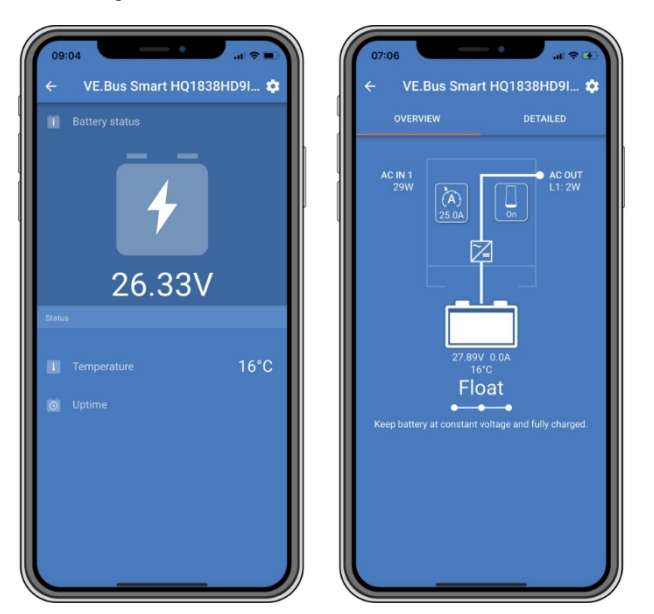

*Obrazovky VictronConnect bez a s připojeným měničem/nabíječkou.*

Klíč může fungovat jako primární i sekundární zdroj informací. Obě role přebírá automaticky v závislosti na tom, zda je k měniči/nabíječce připojeno zařízení GX.

## <span id="page-7-1"></span>**3.1. Stavové kódy LED**

![](_page_7_Picture_323.jpeg)

## <span id="page-7-2"></span>**3.2. Řízení a monitorování měniče/nabíječky**

Klíč může ovládat a monitorovat měnič/nabíječku prostřed nustvím aplikace VictronConnect.

![](_page_8_Picture_3.jpeg)

hardwarový klíč VE.Bus

Stránka "přehled" obsahuje následující údaje:

- 1. Střídač/nabíječku lze zapnout, vypnout nebo nastavit do režimu pouze nabíjení pomocí symbolu přepínače, jak je uvedeno na obrázku níže.
- 2. Mezní hodnotu příkonu střídavého proudu měniče/nabíječky lze nastavit pomocí symbolu voliče, jak je uvedeno na následujícím obrázku.
- 3. Zobrazuje se napětí, proud a teplota baterie.
- 4. Zobrazí se stav zařízení.

Podrobnější informace o měniči/nabíječce naleznete na stránce "podrobnosti".

![](_page_9_Figure_8.jpeg)

*Obrazovky "přehledu" a "detailů" aplikace VictronConnect.*

B

Všimněte si, že pokud je ke stejnému systému jako klíč připojen panel [Digital Multi Contol](https://www.victronenergy.com/panel-systems-remote-monitoring/digital-multi-control-panel-gx) (DMC), DMC bude mít přednost před funkcemi zapnuto/vypnuto/nabíječka a omezení proudu klíče. Klíč může pouze monitorovat parametry baterie a měniče/nabíječky a fungovat jako snímač teploty a napětí, ale nemůže měnič/nabíječku ovládat.

### <span id="page-9-0"></span>**3.3. Použití jako senzor baterie**

Klíč měří teplotu a napětí baterie:

- Měření teploty baterie umožňuje střídači/nabíječce nebo nabíjecím zdrojům připojeným k síti VE.Smart Networking upravit nabíjecí napětí tak, aby kompenzovalo teplotu baterie.
- Měření napětí baterie umožňuje střídači/nabíječce nebo nabíjecím zdrojům připojeným k síti VE.Smart Networking upravit nabíjecí napětí tak, aby kompenzovalo ztráty napětí na kabelu, ke kterým může během nabíjení docházet.

Další informace o teplotní a napěťové kompenzaci naleznete v příručce k měniči/nabíječce.

![](_page_9_Picture_17.jpeg)

Mějte na paměti, že měnič/nabíječka nepoužívá měření teploty a napětí pomocí klíče, pokud je měnič/nabíječka připojen k zařízení GX a baterii CANbus (inteligentní baterie). Údaje z inteligentní baterie budou mít přednost před údaji z hardwarového klíče.

## <span id="page-9-1"></span>**3.4. Použití se zařízením GX**

V systémech se střídačem/nabíječkou a zařízením GX, ale bez jiného zdroje teploty a napětí, budou údaje z klíče použity střídačem/nabíječkou a zařízením GX.

V systémech se zařízením GX, kde je jiný zdroj dat o teplotě a napětí, např. z baterie CANbus (inteligentní baterie), budou data z inteligentní baterie nadřazena datům z klíče. V tomto scénáři jsou data z inteligentní baterie použita měničem/nabíječkou a zařízením GX. Klíč bude stále poskytovat živé informace prostřednictvím svého rozhraní VictronConnect, ale systém bude používat data poskytovaná inteligentní baterií.

Zařízení GX má přednost před klíčem a mělo by mít vždy přístup ke všem datům. Po připojení napájení ke klíči nebo po aktualizaci firmwaru se klíč spustí v režimu na pozadí. Komunikační porty sběrnice VE.Bus budou monitorovány po dobu 30 sekund. Pokud není zjištěno žádné zařízení GX, klíč se přepne do primárního režimu a budou k dispozici všechna podporovaná data.

Při přepínání režimů bude VictronConnect dočasně indikovat stav "neznámá" VE.Bus. Klíč nepřetržitě monitoruje sběrnici VE.Bus a sleduje aktivitu zařízení GX. Přepne se do režimu na pozadí, jakmile je detekováno zařízení GX, nebo přejde do primárního režimu, pokud zařízení GX detekováno není.

![](_page_9_Picture_25.jpeg)

#### Inteligentní hardwarový klíč VE.Bus

Klíč sleduje sběrnici VE.Bus a kontroluje, zda zařízení GX dodává střídači/nabíječce údaje o napětí a teplotě baterie. Po zapnutí nebo resetu trvá přibližně 4 minuty, než se klíč rozhodne, zda bude přenášet údaje o napětí a teplotě baterie.

Vzhledem k omezením komunikačního protokolu VE.Bus může k datům měniče/nabíječky přistupovat vždy pouze jedno zařízení. Při připojení pomocí aplikace VictronConnect ke klíči v době, kdy je připojeno zařízení GX, se zobrazuje pouze teplota a napětí baterie a stav střídače/nabíječky a chybí údaje o střídavém napětí, proudu a výkonu.

![](_page_10_Picture_3.jpeg)

*Obrazovky VictronConnect po připojení klíče k zařízení GX.*

![](_page_10_Picture_6.jpeg)

## **4. Specifikace**

<span id="page-11-0"></span>![](_page_11_Picture_99.jpeg)

![](_page_11_Picture_4.jpeg)

![](_page_12_Picture_0.jpeg)

ČEŠTINA

![](_page_12_Picture_2.jpeg)

# VE.Bus Smart Dongle

Rev 05 - 06/2023 Tato příručka je k dispozici také v [HTML5.](https://www.victronenergy.com/media/pg/VE.Bus_Smart_Dongle/en/index-en.html)

VE.Bus

## **5. Řešení problémů**

#### <span id="page-13-0"></span>**Otázka: V aplikaci VictronConnect vidím pouze stránku baterie, ale nevidím stránky měniče/nabíječky.**

Odpověď: Klíč nekomunikuje se střídačem/nabíječkou. Zkontrolujte, zda je ke střídači/nabíječce připojen kabelem RJ45 UTP. Nebo pokud je zapojen, zkontrolujte neporušenost kabelu RJ45.

#### **Otázka: Nemohu zobrazit údaje o střídači/nabíječce; v aplikaci VictronConnect se zobrazují pouze údaje o baterii.**

Odpověď: Zkontrolujte, zda je měnič/nabíječka zapnuta pomocí hlavního vypínače, a zkontrolujte, zda je klíč připojen k měniči/nabíječce pomocí kabelu RJ45 UTP. Nebo pokud je zapojen, zkontrolujte neporušenost kabelu RJ45.

#### **Otázka: Lze klíč používat společně s digitálním multifunkčním ovládacím panelem (DMC)?**

Odpověď: Ano, ale v tomto případě klíč nemůže měnič/nabíječku zapnout, vypnout nebo pouze nabíjet, to může pouze DMC.

#### **Otázka: Lze klíč používat společně se systémem VE.Bus BMS?**

Odpověď: Ano, ale v tomto případě nemůže klíč přepnout střídač/nabíječku na zapnuto, vypnuto nebo pouze na nabíjení, to může pouze systém BMS VE.Bus. Pokud je požadována plná funkčnost klíče, použijte místo něj VE.Bus BMS V2.

#### **Otázka: Není možné změnit omezení střídavého proudu.**

Odpověď: Aktualizujte firmware měniče/nabíječky na verzi xxxx419 nebo vyšší.

**Otázka: K čemu slouží svorky označené "CD" a "Relay"?**

Odpověď: Tato připojení nemají žádnou funkci a nepoužívají se.

#### **Otázka: Klíč měří příliš nízké napětí baterie a používá se externí snímač baterie. Střídač/nabíječka v důsledku toho přebíjí baterie.**

Odpověď: Zkontrolujte, zda je vodič B- připojen k mínusu baterie. Pokud tento vodič není připojen, měří klíč příliš nízké napětí baterie. Viz kapitola [Instalace s externím senzorem baterie \[3\].](#page-4-0)

#### **Otázka: Napětí baterie klíče je přibližně o 0,6 V vyšší v systému 12 V, o 1,2 V v systému 24 V a o 2,4 V v systému 48 V. Střídač/nabíječka v důsledku toho nedostatečně nabíjí baterie.**

Odpověď: Klíč je vadný.

![](_page_13_Picture_19.jpeg)

Viz také příručka [VictronConnect](https://www.victronenergy.com/media/pg/VictronConnect_Manual/en/index-en.html) a příruč[ka VE.Smart Networking.](https://www.victronenergy.com/media/pg/VE.Smart_Networking/en/index-en.html)

![](_page_13_Picture_22.jpeg)

#### Inteligentní hardwarový klíč VE.Bus

## **6. Příloha**

## <span id="page-14-0"></span>**6.1. Rozměry**

![](_page_14_Figure_3.jpeg)

![](_page_14_Picture_5.jpeg)

Distributor:

![](_page_15_Picture_80.jpeg)

Tel.: +420 567 313 652 E-mail: info@neosolar.cz

**www.neosolar.cz**

Sériové číslo:

Verze in the set of the set of the set of the set of the set of the set of the set of the set of the set of the set of the set of the set of the set of the set of the set of the set of the set of the set of the set of the

Datum : červen 2023

Victron Energy B.V. De Paal 35 | 1351 JG Almere PO Box 50016 | 1305 AA Almere | Nizozemsko

![](_page_15_Picture_81.jpeg)

E-mail : sales@victronenergy.com

### **www.victronenergy.com**